# **Tabla de Contenidos**

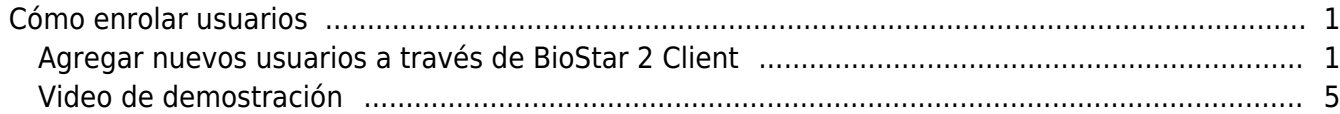

## <span id="page-1-0"></span>**Cómo enrolar usuarios**

Aunque hay varias maneras de agregar nuevos usuarios a su sistema, los siguientes tres métodos se utilizan con más frecuencia.

La primera consiste en agregar los nuevos usuarios al servidor BioStar 2 directamente y transferir los datos a los dispositivos.

La segunda consiste en agregar los nuevos usuarios a través de la aplicación móvil BioStar 2 directamente al servidor y transferir a los dispositivos.

La tercera consiste en agregar los usuarios desde el dispositivo y enviarlos al servidor, para luego transferirlos a los otros dispositivos.

En este documento, el primer método se cubre y explica en detalle.

### <span id="page-1-1"></span>**Agregar nuevos usuarios a través de BioStar 2 Client**

#### 1. Vaya a la pestaña **USUARIO(USER)** y haga clic en el botón **AGREGAR USUARIO(ADD USER)**.

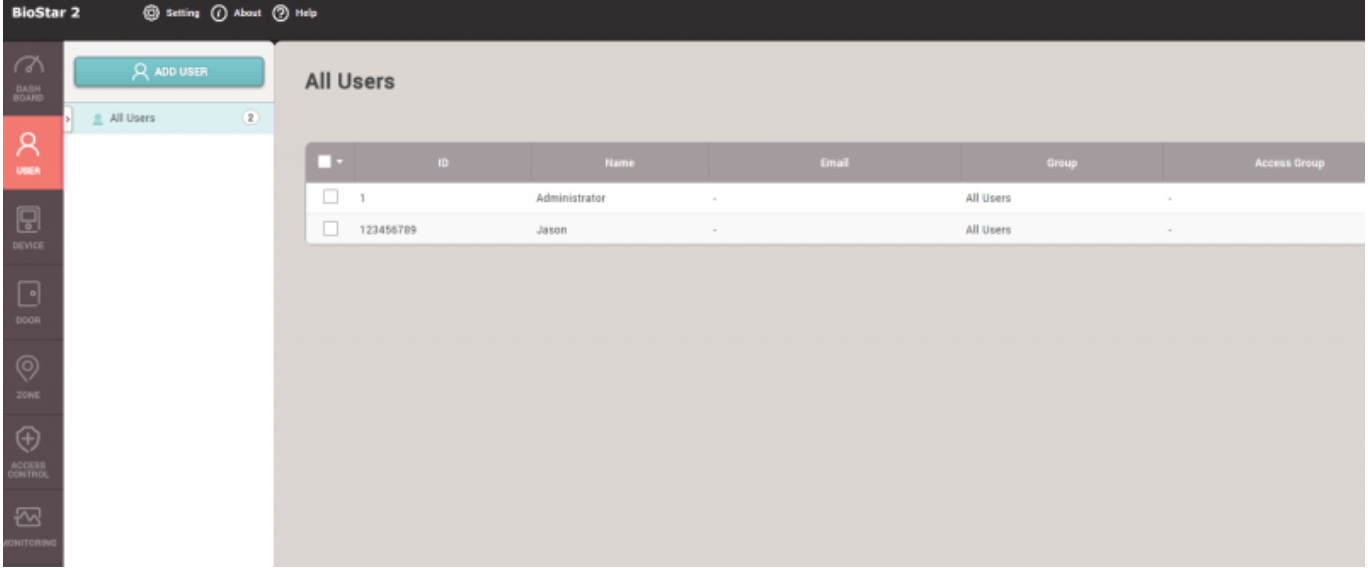

2. Rellene los campos obligatorios y los campos adicionales en la sección de información. Los campos obligatorios son **Nombre(Name)** e **ID**. Y si desea que el usuario utilice una aplicación móvil, el usuario debe estar configurado para tener uno de los niveles de Operador de BioStar y su ID de inicio de sesión y contraseña.

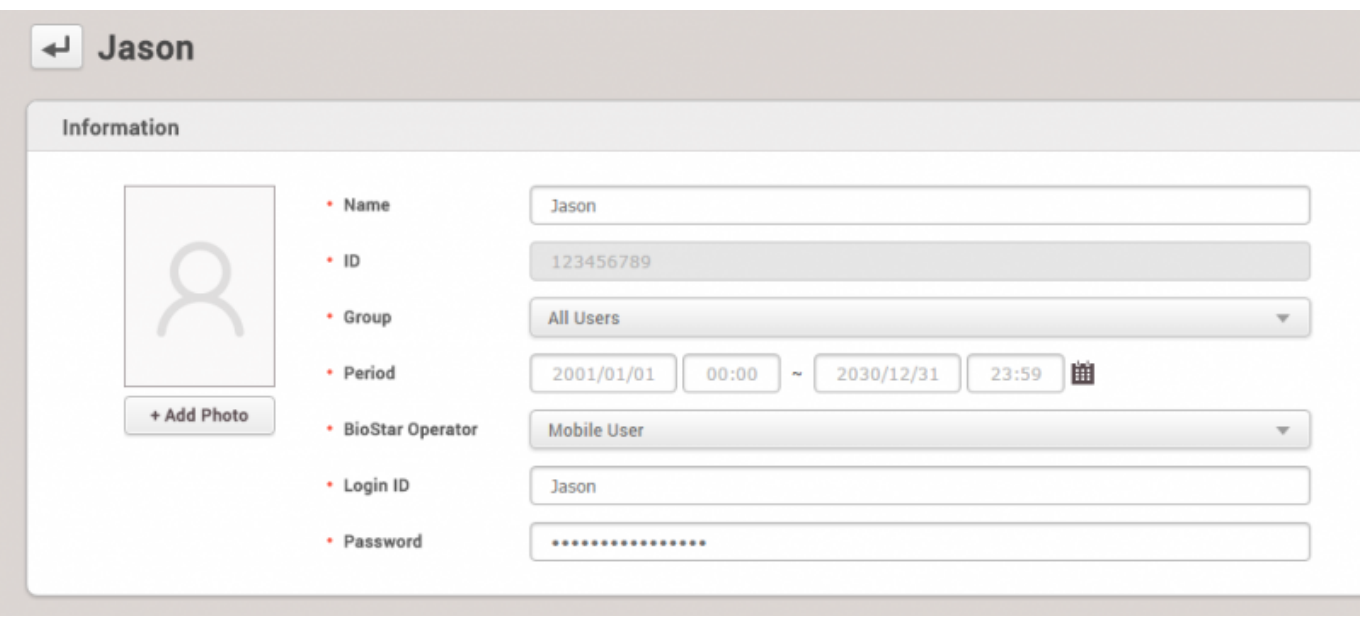

3. Elija las credenciales que desea asignar. Para el PIN, es necesario introducir cuatro dígitos o más, y el Modo de autenticación indica si está utilizando el modo de autenticación privada para este usuario. Al enrolar las huellas dactilares, asegúrese de comenzar con una puntuación de alta calidad (se recomienda 80), debido a que la mala calidad de las huellas dactilares puede afectar el rendimiento de la búsqueda de autenticación.

Pasos para el enrolamiento de huellas dactilares:

- Seleccione un dispositivo
- Configure la puntuación de calidad en 80 o superior
- Haga clic en el botón '+Agregar' y seleccione el número de huella dactilar, como 1° y 2°
- Haga clic en el botón Escanear y coloque su huella dactilar en el sensor
- Siga las indicaciones y haga clic en el botón 'Enrolar' después de comprobar el estado de la huella dactilar enrolada.

Se puede enrolar 10 huellas dactilares diferentes por usuario.

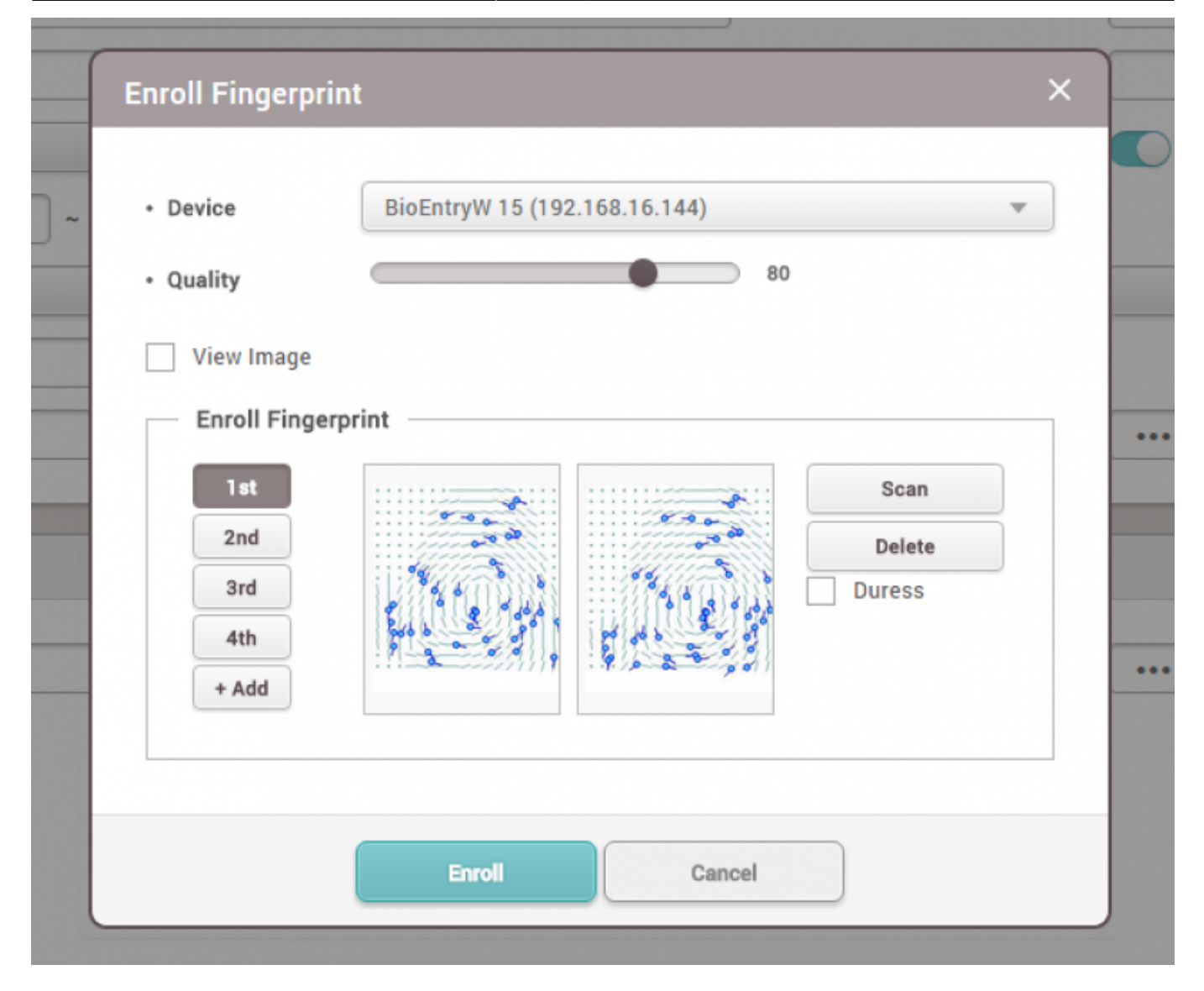

4. Enrole nuevas tarjetas haciendo clic en el botón **+ Tarjeta(+ Card)**. Se puede enrolar hasta ocho tarjetas por usuario.

Se admiten tres métodos de registro diferentes:

- Registro de una tarjeta leyendo la tarjeta en el dispositivo
- Asignación de una tarjeta a partir de las tarjetas previamente registradas
- Introducción manual del número de tarjeta y su asignación al usuario

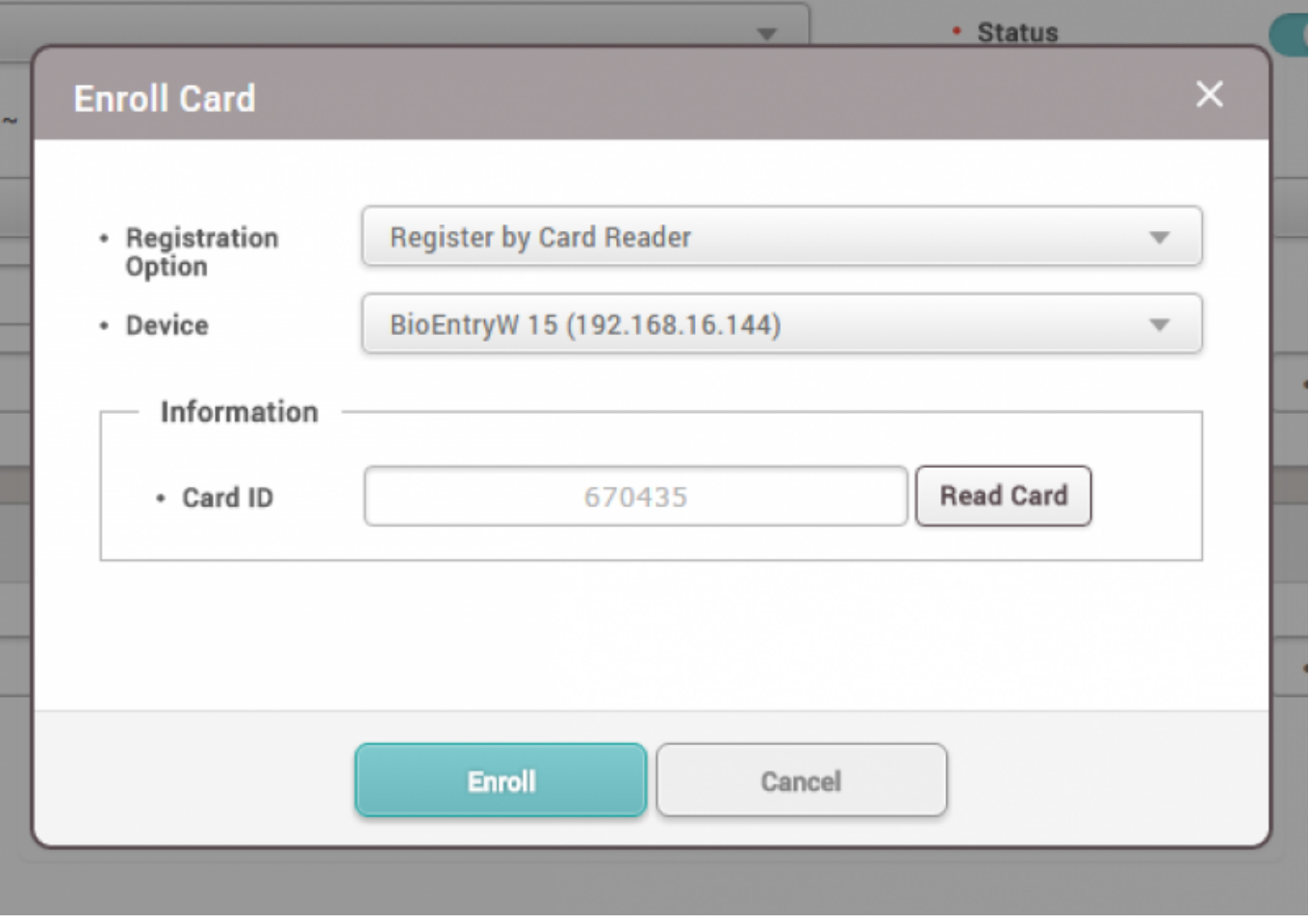

5. Compruebe los datos generales y asegúrese de hacer clic en 'Aplicar' para el registro correspondiente en la base de datos del servidor.

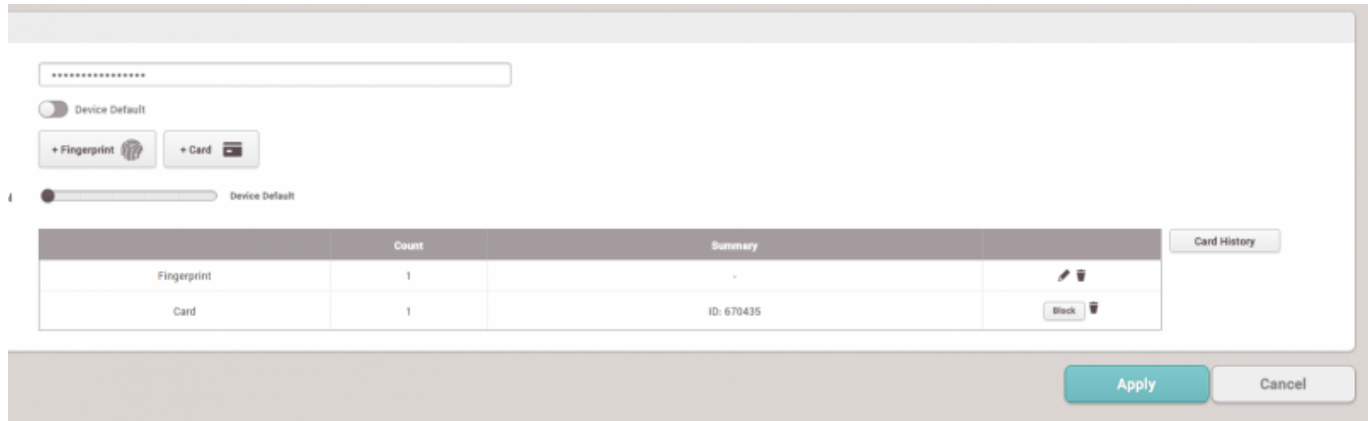

6. Si el servidor está configurado para utilizar la sincronización automática de usuarios, el dispositivo recibirá los nuevos datos de usuario inmediatamente y podrá permitir que el usuario utilice el dispositivo sin necesidad de una transferencia adicional del usuario al dispositivo. $\overline{\phantom{a}}$  as  $\overline{\phantom{a}}$  $140$   $\overline{35}$ 

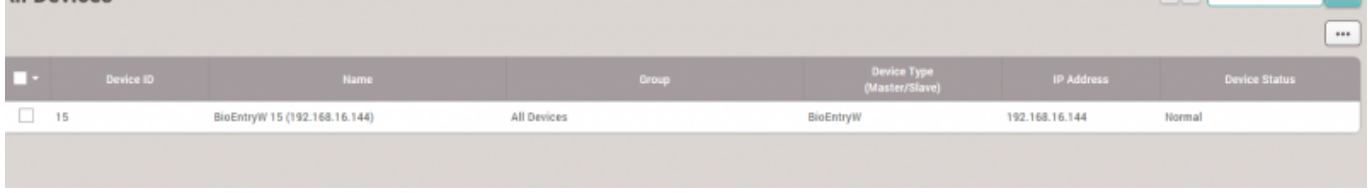

### <span id="page-5-0"></span>**Video de demostración**

[addnewuser.mp4](http://kb.supremainc.com/knowledge/lib/exe/fetch.php?cache=&media=en:addnewuser.mp4)

From: <http://kb.supremainc.com/knowledge/> -

Permanent link: **[http://kb.supremainc.com/knowledge/doku.php?id=es:how\\_to\\_enroll\\_users](http://kb.supremainc.com/knowledge/doku.php?id=es:how_to_enroll_users)**

Last update: **2020/04/01 17:10**